## **JMP ライセンス更新手順:Windows 版(20230509)**

- **●** インストール済の JMP の利用ライセンスを更新する方法を説明します。
- そもそも JMP が起動できない場合、インストール時にライセンスキーを正しく適用 しなかった可能性があります。その場合,一度アンインストールし,インストールマ ニュアルを参照しながら再度インストールを行って下さい。
- 1. 利用申請で入手した Windows 用ライセンスキーのテキストファイル(ファイル名の末 尾に Win X64.txt と記載されているファイル)を,任意のフォルダに置いてください。 以下では「ダウンロード」フォルダに置いた例で説明します。

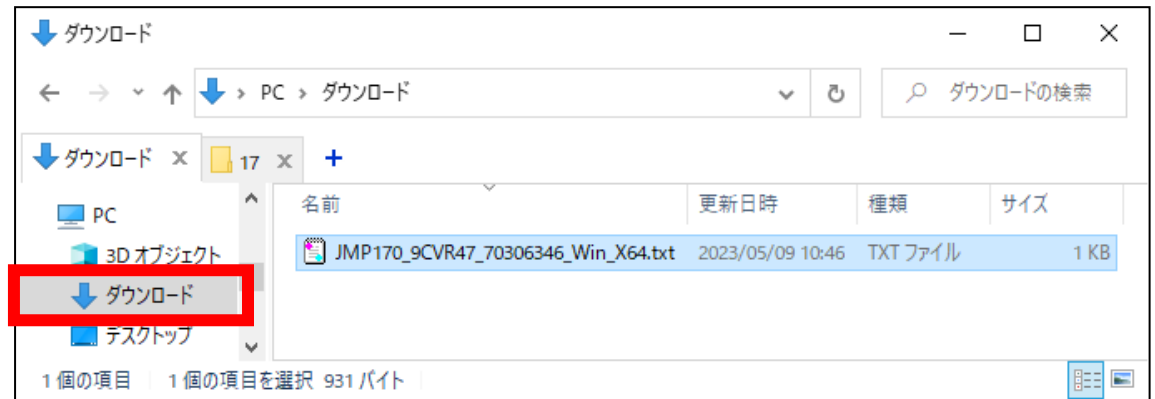

2. JMP を起動し,メニューバーから「ヘルプ」>「ライセンスの更新」に進みます。起動 時のウィンドウは設定で異なりますが,どのウィンドウのヘルプからでもいけます。

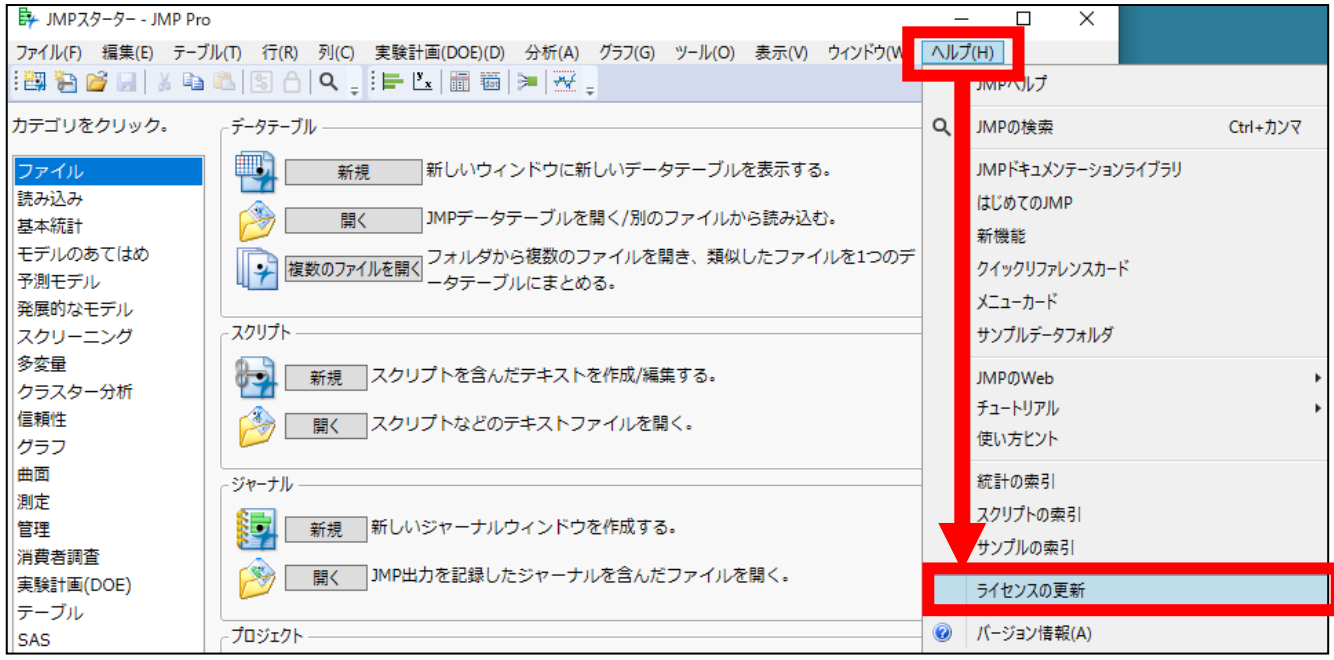

3. 「JMP ライセンスを更新してください」の画面で「ライセンスを開く」をクリックし ます。

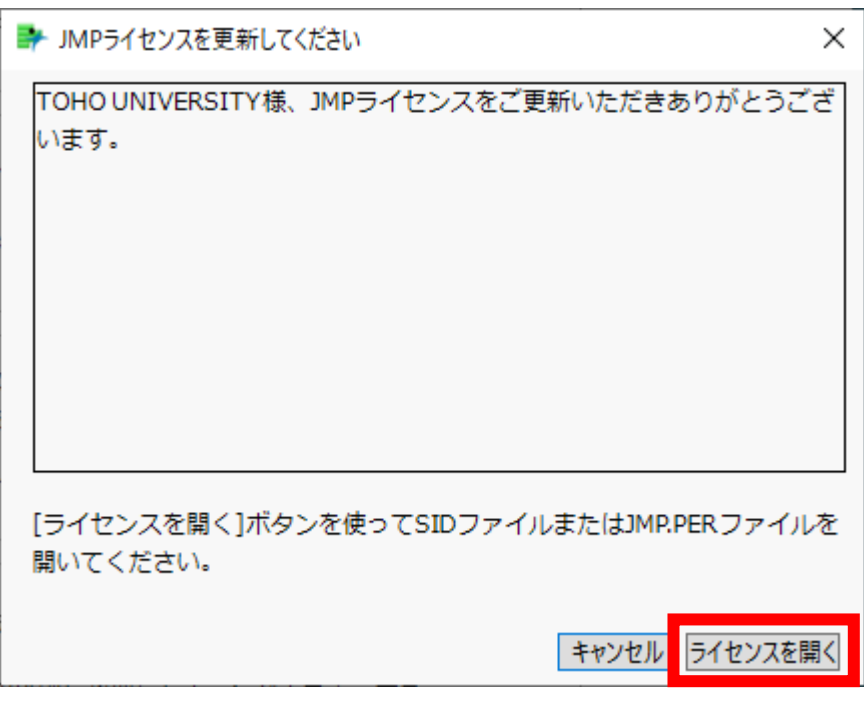

4. 先ほど「ダウンロード」フォルダに置いたライセンスキーのテキストファイル(ファ イル名の末尾に Win\_X64.txt と記載されているファイル)を選択し,「開く」をクリ ックします。

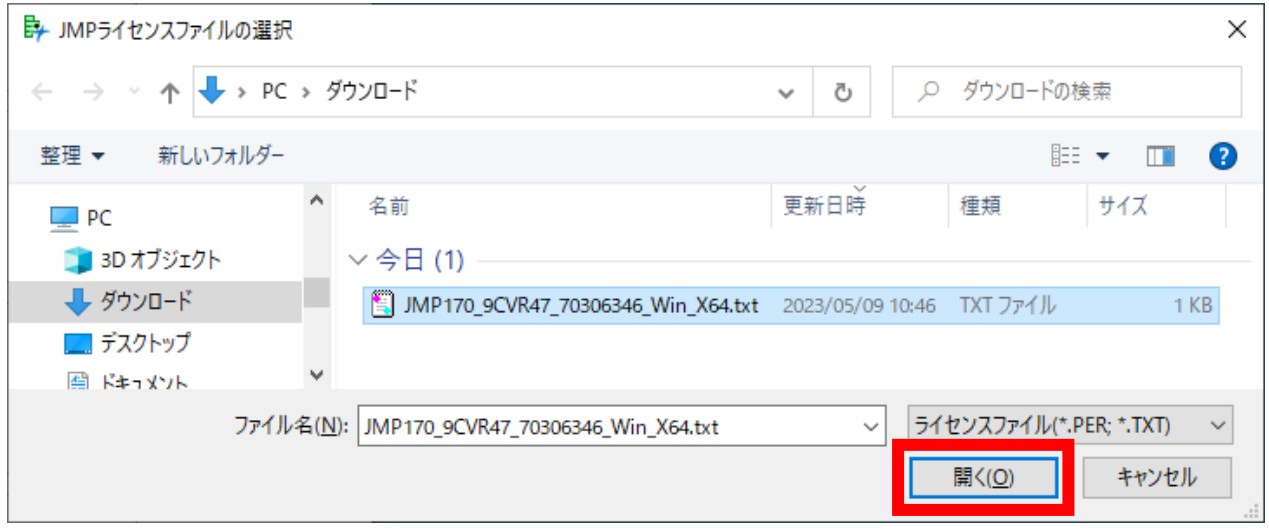

5. 「JMP ライセンスのパーソナライズ」画面が表示されます。特に何も記入せず「OK」 を押してください。

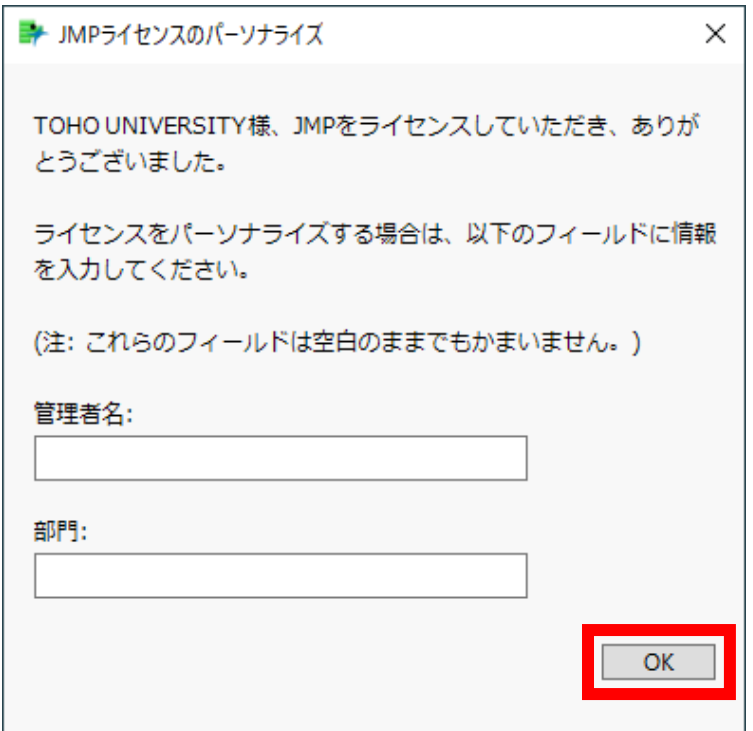

6. ライセンスが適用されたとのメッセージが表示されれば作業は完了です。なお,この後 ユーザ登録を求められることがありますが,登録しなくても使用できます。登録は任意 ですので,メッセージが出た場合は「今は登録しない」で大丈夫です。

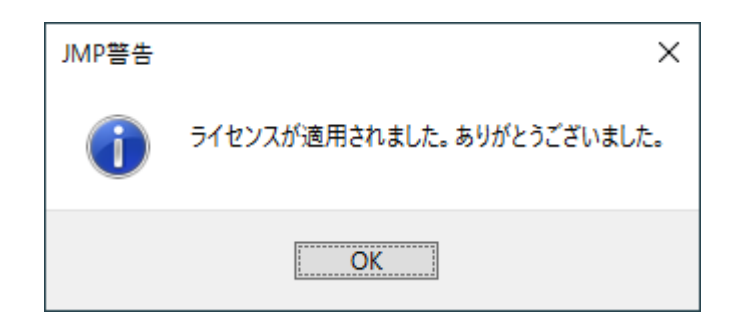

以上